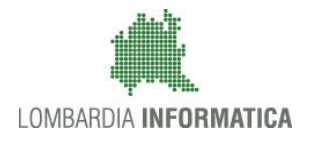

Regione

SiAge Sistema Agevolazioni

**Classificazione: pubblico**

Il servizio per presentare online le domande di contributo o di finanziamento per i bandi promossi dalla Regione Lombardia

# Finanziamenti on line

-

# Manuale per la compilazione del Modulo di Profilazione Ente Pubblico

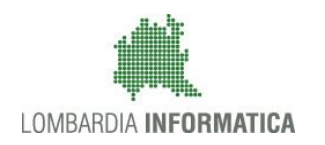

## **Classificazione: pubblico**

# **Indice**

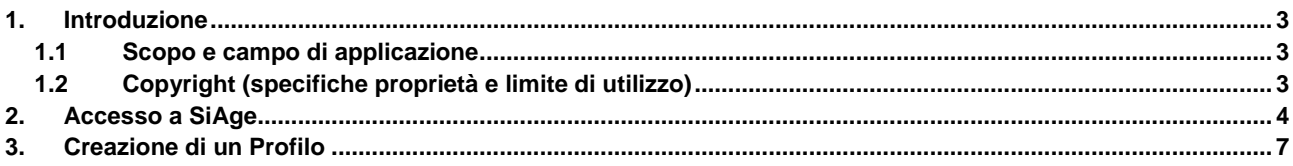

# **Indice delle Figure**

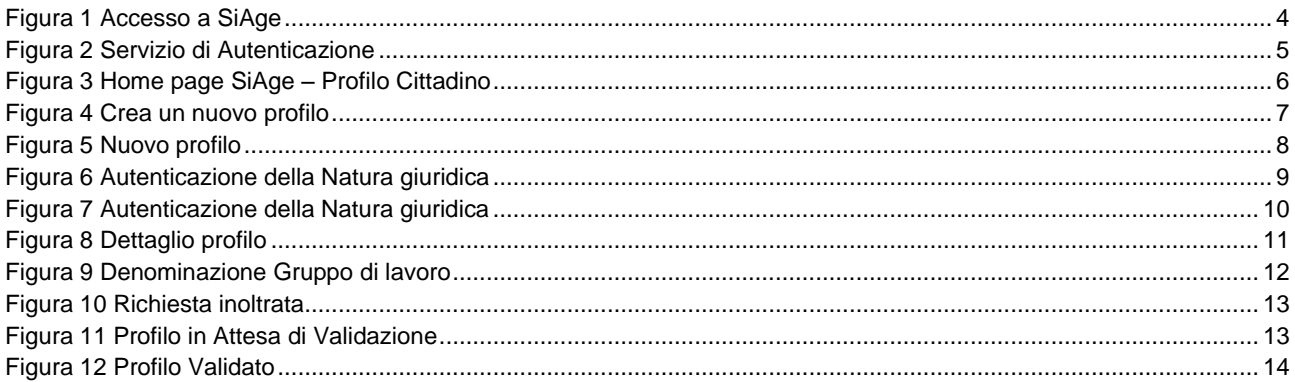

# <span id="page-2-0"></span>**1. Introduzione**

Il Sistema SiAge, "*Sistema Agevolazioni*", è un servizio web, messo a disposizione da Regione Lombardia che permette a cittadini, imprese ed enti pubblici e privati di presentare on-line richieste di contributo e di finanziamento a valere sui fondi promossi dalla Regione Lombardia e dalla Comunità Europea.

# <span id="page-2-1"></span>**1.1 Scopo e campo di applicazione**

Scopo di questo documento è descrivere le modalità operative per la compilazione dei seguenti moduli:

- **Accesso a SiAge**
- **Profilazione Ente Pubblico**

# <span id="page-2-2"></span>**1.2 Copyright (specifiche proprietà e limite di utilizzo)**

Il materiale è di proprietà di Lombardia Informatica S.p.A. Può essere utilizzato solo a scopi didattici nell'ambito del Progetto "SiAge". In ogni caso la presente documentazione non può essere in alcun modo copiata e/o modificata previa esplicita autorizzazione da parte dell'Area Formazione Territorio.

# <span id="page-3-0"></span>**2. Accesso a SiAge**

Tutti i cittadini che intendono avvalersi dei servizi offerti da SiAge devono effettuare l'accesso al sistema previa registrazione e autenticazione.

Si ricorda che è disponibile il manuale relativo alle operazioni di registrazione e autenticazione a SiAge di supporto agli utenti.

Per accedere a SiAge è necessario digitare l'indirizzo web: **<https://www.siage.regione.lombardia.it/>**

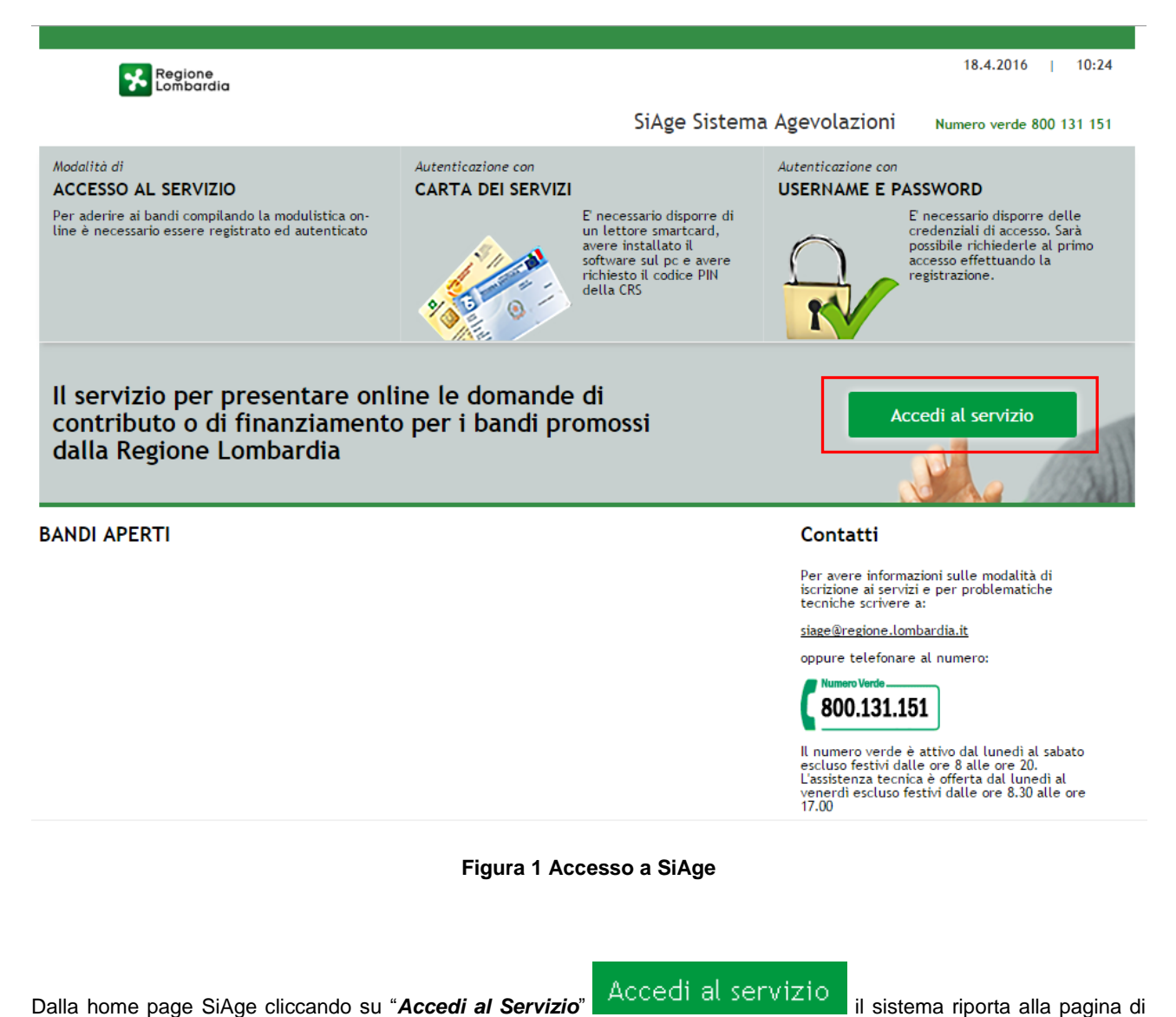

<span id="page-3-1"></span>autenticazione da cui è possibile registrarsi e accedere a SiAge.

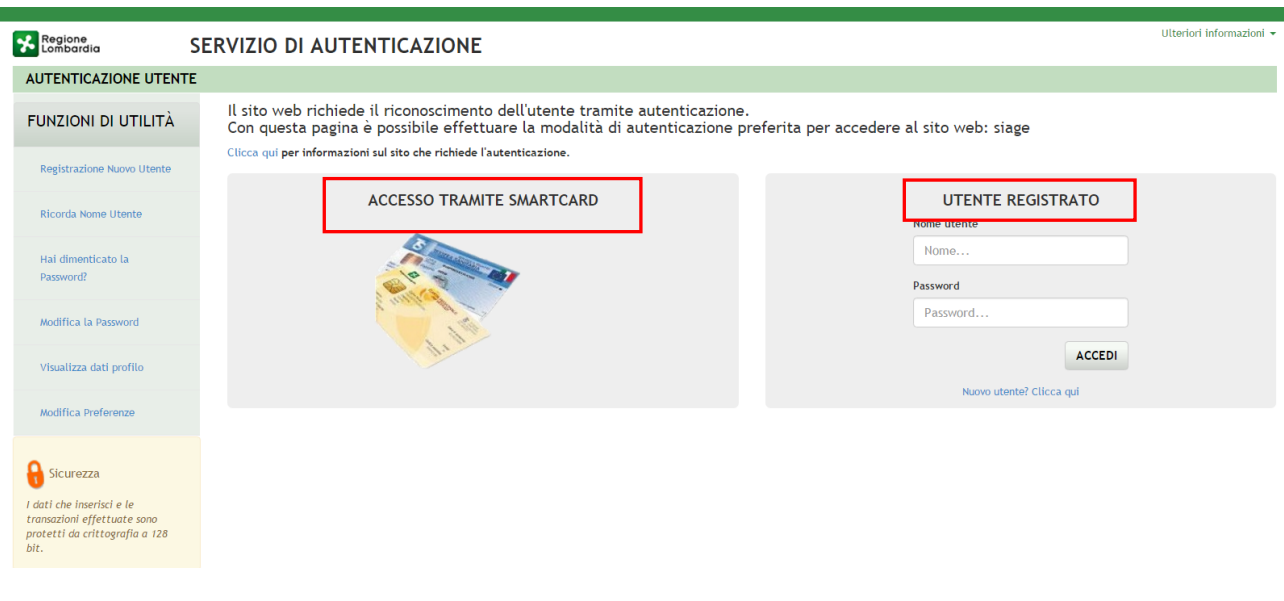

#### **Figura 2 Servizio di Autenticazione**

<span id="page-4-0"></span>Da questa pagina è possibile accedere ai servizi offerti da SiAge scegliendo la modalità di autenticazione preferita tra:

- **Accesso tramite Smart-Card**, utilizzando la tessera CRS/CNS per autenticarsi e cliccando su "**ACCESSO TRAMITE SMART CARD"** ACCESSO TRAMITE SMARTCARD
- **Utente registrato**, inserendo **Nome Utente** e **Password** e cliccando su "**ACCEDI**" .

#### **ATTENZIONE**

Per poter accedere al servizio è necessario essere registrati e validati a sistema.

È disponibile il manuale relativo alle operazioni di registrazione e autenticazione a SiAge di supporto agli utenti.

L'accesso tramite smartcard richiede il lettore di smart card, la tessera sanitaria CRS o CNS abilitata con pin e il sistema di gestione "CrsManager", disponibile sul sito: <http://www.crs.regione.lombardia.it/>.

Una volta autenticati il sistema apre l'Home page personale di SiAge.

#### **ATTENZIONE**

Il sistema si apre con il Profilo "*Cittadino*" attivo nel caso di nuovi utenti, in caso contrario si apre con l'ultimo profilo utilizzato attivo.

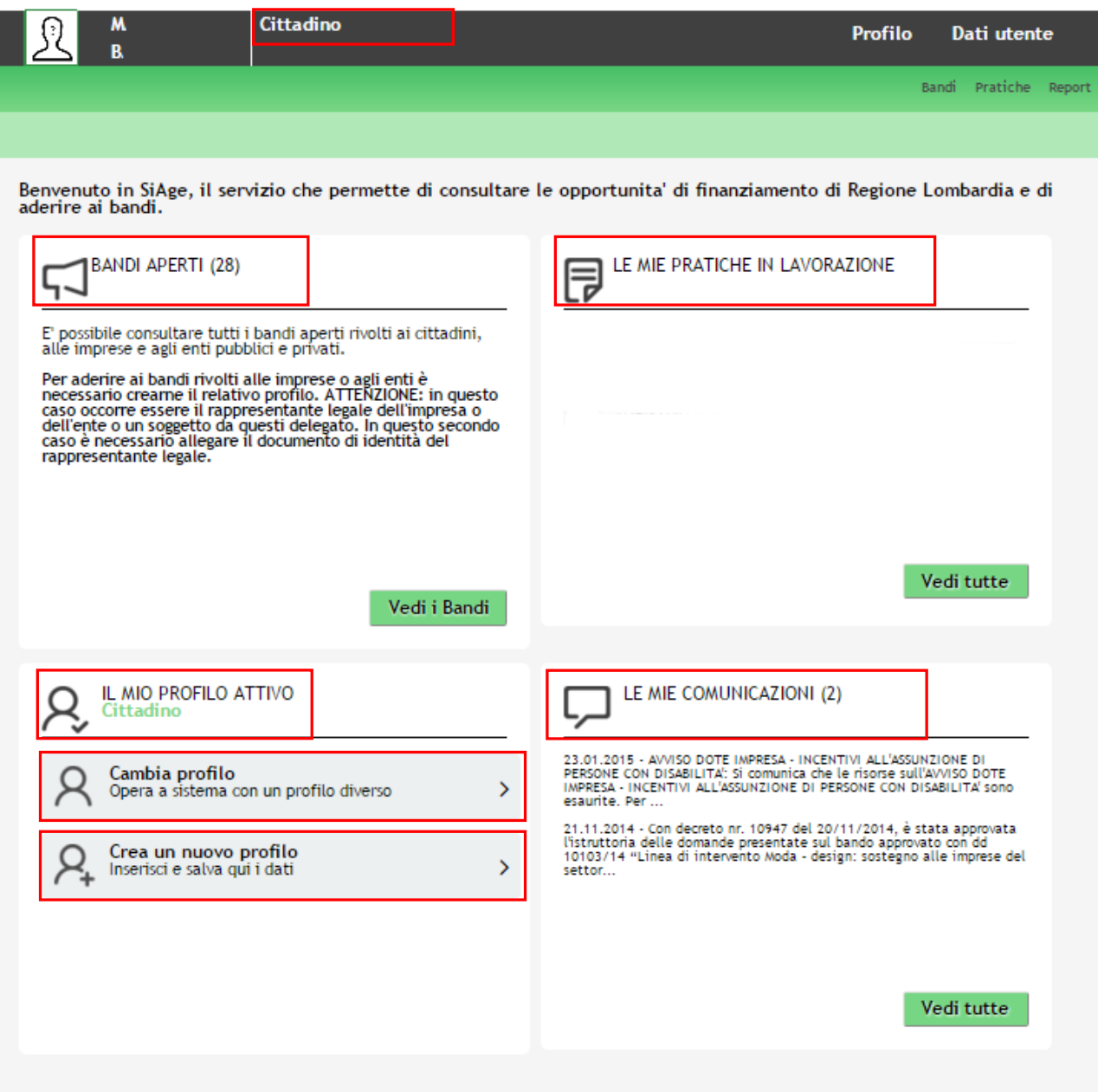

**Figura 3 Home page SiAge – Profilo Cittadino**

<span id="page-5-0"></span>Nella home page è possibile:

- Visualizzare i bandi disponibili per il profilo attivato;
- Cambiare il Profilo con cui operare;
- Creare un nuovo Profilo;
- Accedere all'elenco delle pratiche in lavorazione;
- Visualizzare le comunicazioni di SiAge.

# <span id="page-6-0"></span>**3. Creazione di un Profilo**

Per poter accedere alla modulistica relativa a un bando è necessario che l'utente si qualifichi come Rappresentante Legale o Soggetto autorizzato ad operare per conto dell'impresa o dell'ente della quale si intende presentare la richiesta di contributo.

Pertanto è necessario eseguirne la Profilazione a sistema.

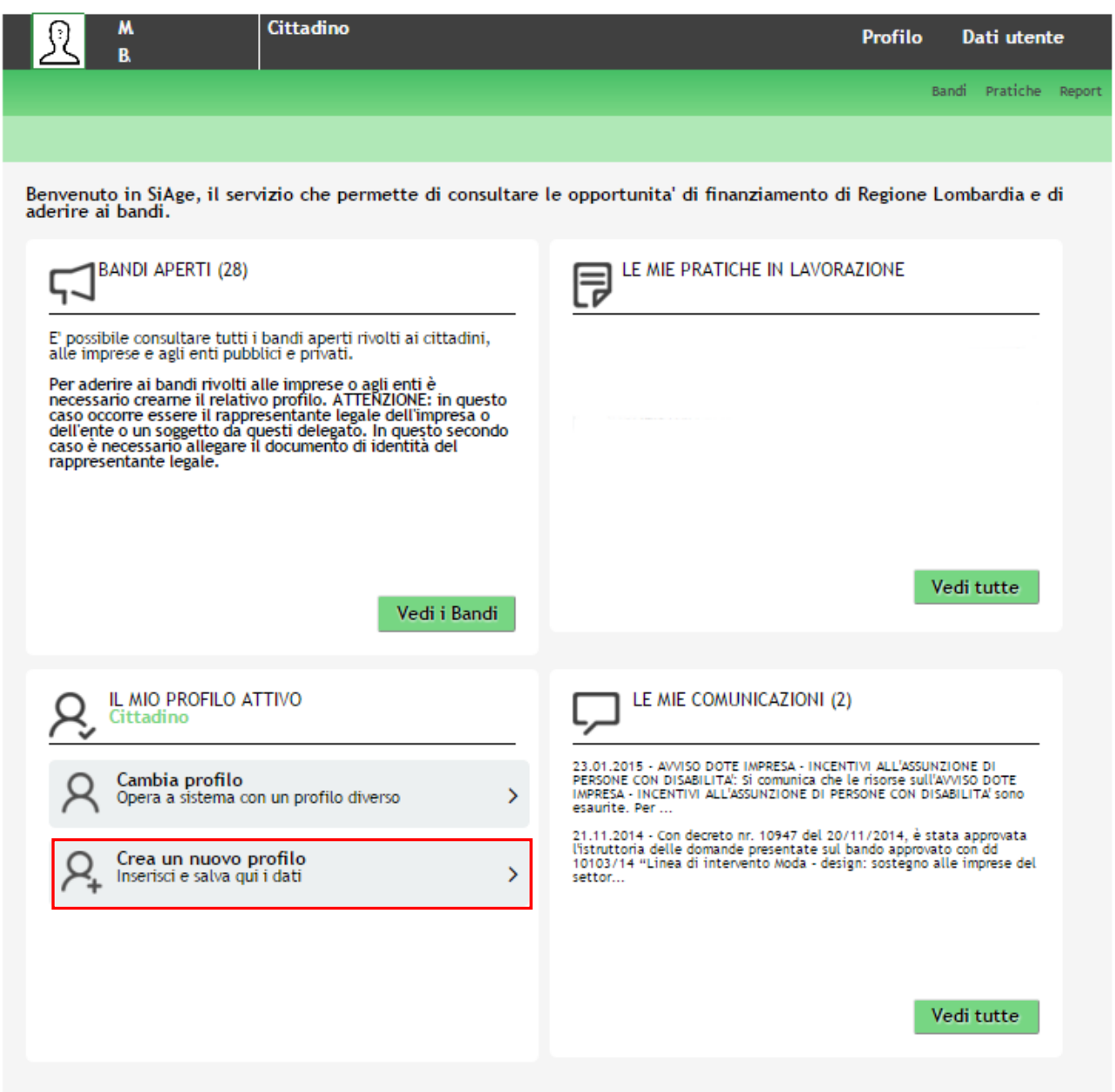

### **Figura 4 Crea un nuovo profilo**

## <span id="page-6-1"></span>**ATTENZIONE**

*Con l'operazione "***Crea un nuovo Profilo***" è possibile indicare un soggetto giuridico privato (es. Impresa) o pubblico (es. Ente locale) per il quale si desidera operare. Questa operazione può essere effettuata solo dal Rappresentante Legale o da un Soggetto Delegato.*

*In questo secondo caso occorre essere autorizzati dal rappresentante legale e occorre allegare un documento di identità del rappresentante legale stesso, che sarà sottoposto a verifica.*

*Prima di poter operare per conto del nuovo profilo è necessario attendere il completamento della verifica delle informazioni fornite.*

Crea un nuovo profilo Cliccare su "**Crea un nuovo profilo"** <sup>Inserisci e salva qui i dati per accedere alla procedura di creazione di un</sup> nuovo profilo. Gestisci gruppi Gestisci profilo Crea nuovo profilo Cambia profilo Crea un nuovo profilo Inserire i dati del soggetto giuridico privato (es. Impresa) o pubblico (es. Ente locale) per il quale si desidera operare Con l'operazione<br>"Nuovo Profilo" è ATTENZIONE: Questa operazione può essere effettuata solo dal rappresentante legale o da un soggetto autorizzato. La verifica potrebbe richiedere di allegare un documento di identità del rappresentante legale stesso. Prima "Nuovo Profilo" è<br>possibile indicare un<br>soggetto giuridico<br>privato (es. Impresa)<br>o pubblico (es. Ente<br>locale) per il quale si<br>desidera operare.<br>Questa operare.<br>può essere effettuata solo dal<br>rappresentante siage@regione.lombardia.it. Il soggetto giuridico che si vuole inserire è in possesso di un codice fiscale italiano? solo dal<br>rappresentante<br>legale o da un<br>soggetto delegato. In<br>questo secondo caso<br>autorizzati dal<br>autorizzati dal  $@$  Si  $\circ$  No Codice Fiscale del Soggetto Giuridico Privato o Pubblico autorizzati dat<br>rappresentante<br>legale e occorre<br>allegare un<br>documento di<br>identità del rientita del<br>rappresentante<br>sarà sottoposto a<br>verifica. Prima di<br>poter operare per<br>conto del nuovo Reset Continua profilo è necessario<br>attendere il completamento della<br>verifica delle<br>informazioni. Per eventuali<br>informazioni aggiuntive è possibile<br>contattare il servizio<br>di assistenza al numero verde<br>800.131.151 o all'indirizzo e-mail siage@regione.lombardia.it.

#### **Figura 5 Nuovo profilo**

<span id="page-7-0"></span>Selezionare la voce "**SI**", inserire il "**Codice Fiscale del Soggetto Giuridico Privato o Pubblico"**, e cliccare su

#### Continua

per passare alla pagina successiva.

La voce "**NO**" è riservata ai soggetti giuridici esteri pertanto è da selezionare solo in questo caso.

# **ATTENZIONE**

*Il codice fiscale da inserire deve essere quello dell'ente che si sta profilando.*

# Crea un nuovo profilo

siag

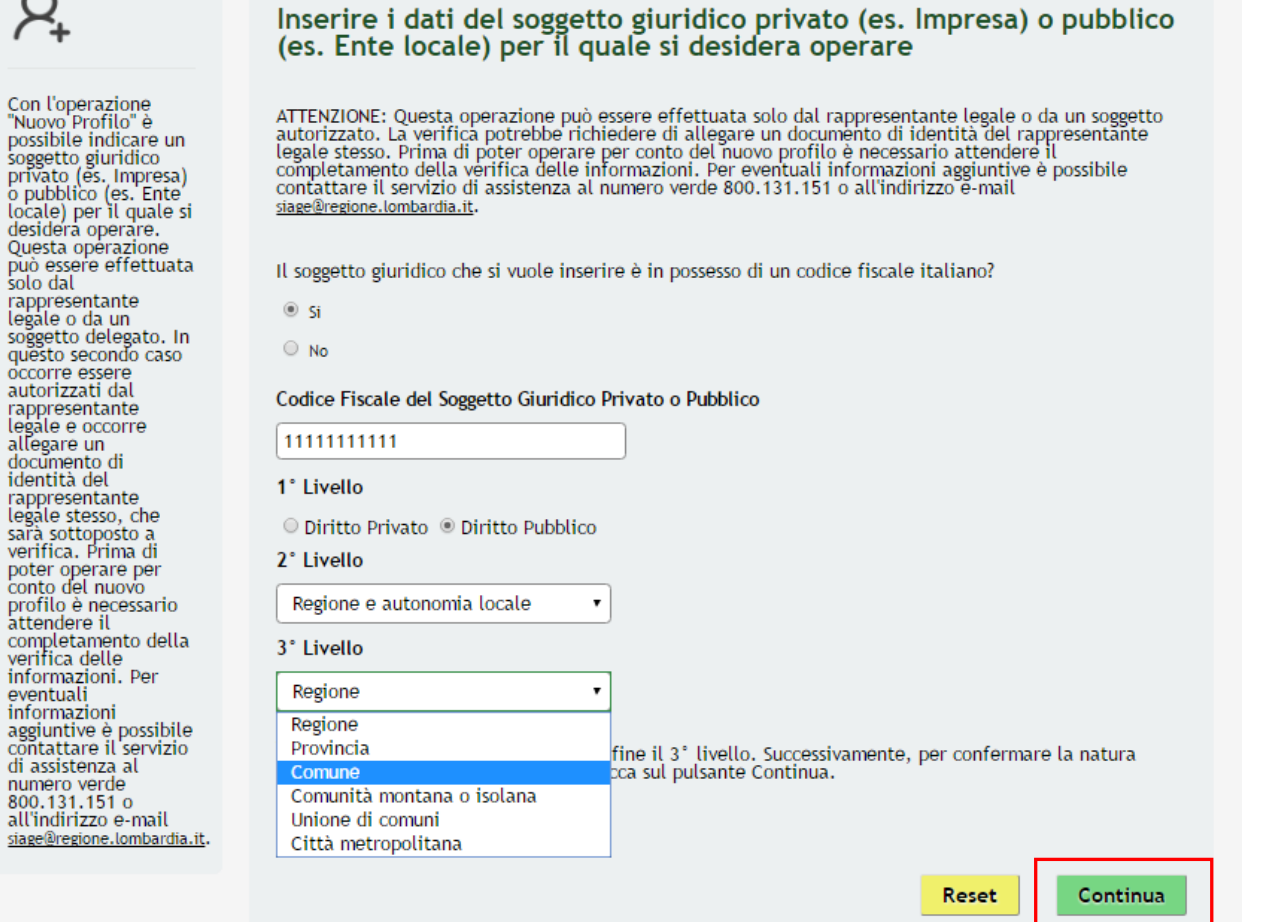

**Figura 6 Autenticazione della Natura giuridica** 

<span id="page-8-0"></span>Il sistema richiede la selezione della tipologia di natura giuridica dell'ente e la sua autenticazione suddivisa in tre livelli.

Selezionare la natura giuridica scegliendo tra "*Diritto privato*" nel caso di imprese o "*Diritto pubblico*" nel caso di enti pubblici.

In funzione della selezione fatta continuare l'autenticazione selezionando le voci di secondo e terzo livello scegliendole tra quelle che il sistema propone.

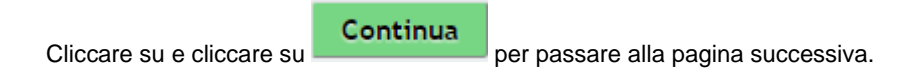

Il pulsante **Reset** permette di ripristinare la pagina cancellando il codice fiscale inserito.

Il sistema si collega alle banche dati certificate disponibili in Regione Lombardia e, nel caso di riscontro positivo propone la natura giuridica rilevata .

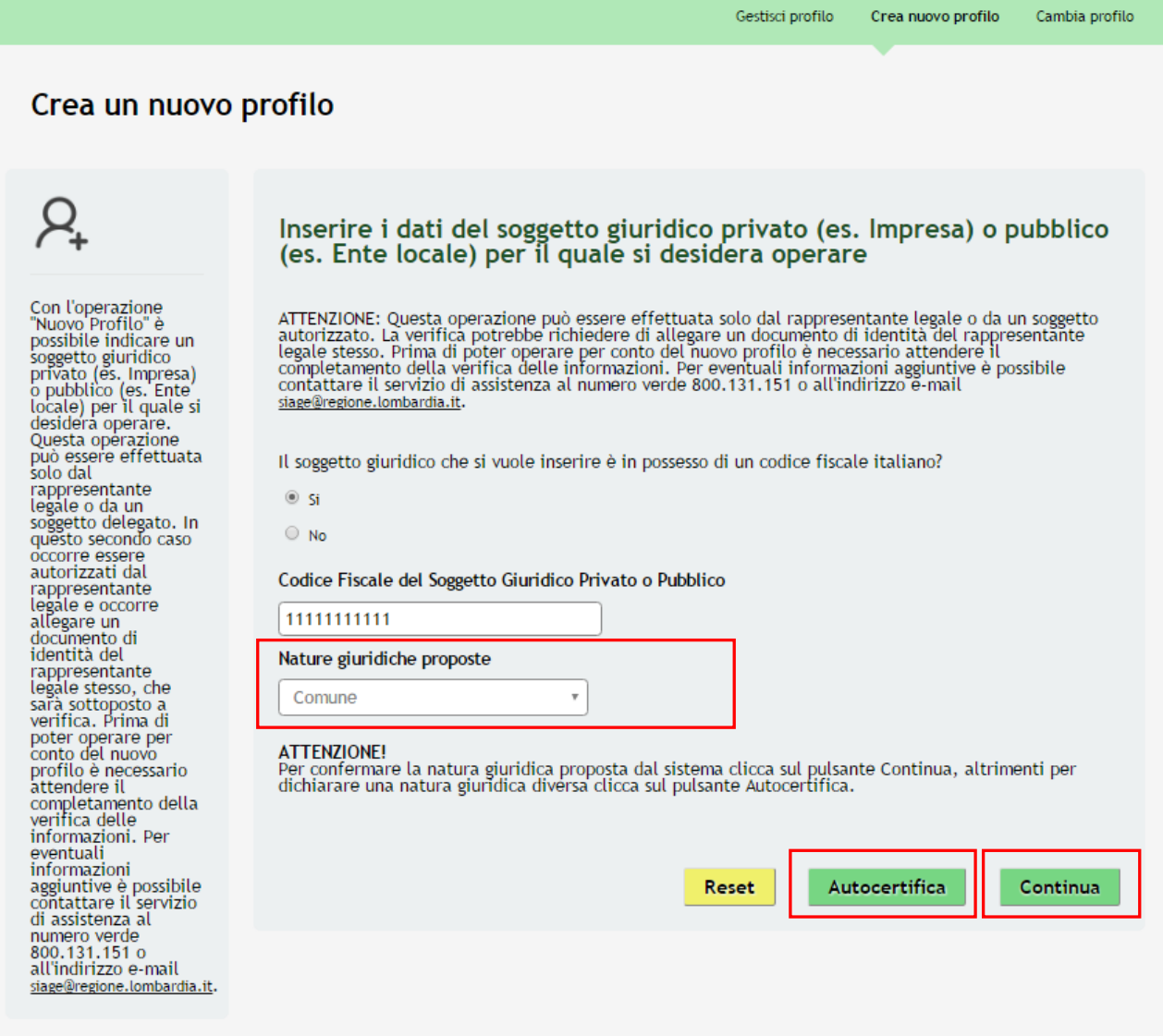

### **Figura 7 Autenticazione della Natura giuridica**

<span id="page-9-0"></span>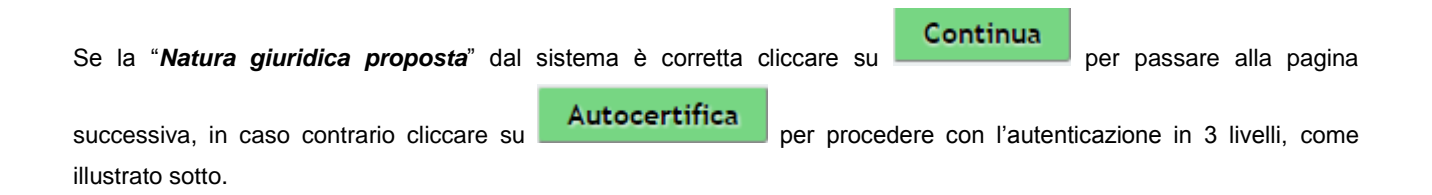

### **ATTENZIONE**

Nel caso in cui il riscontro con la banca dati sia negativo, il sistema propone subito l'autenticazione in **3 livelli**.

Continua

Dopo aver cliccato su **illuminato di sistema riporta sempre all'anagrafica di dettaglio del soggetto che si sta** profilando.

 $\overline{\mathcal{E}}$ 

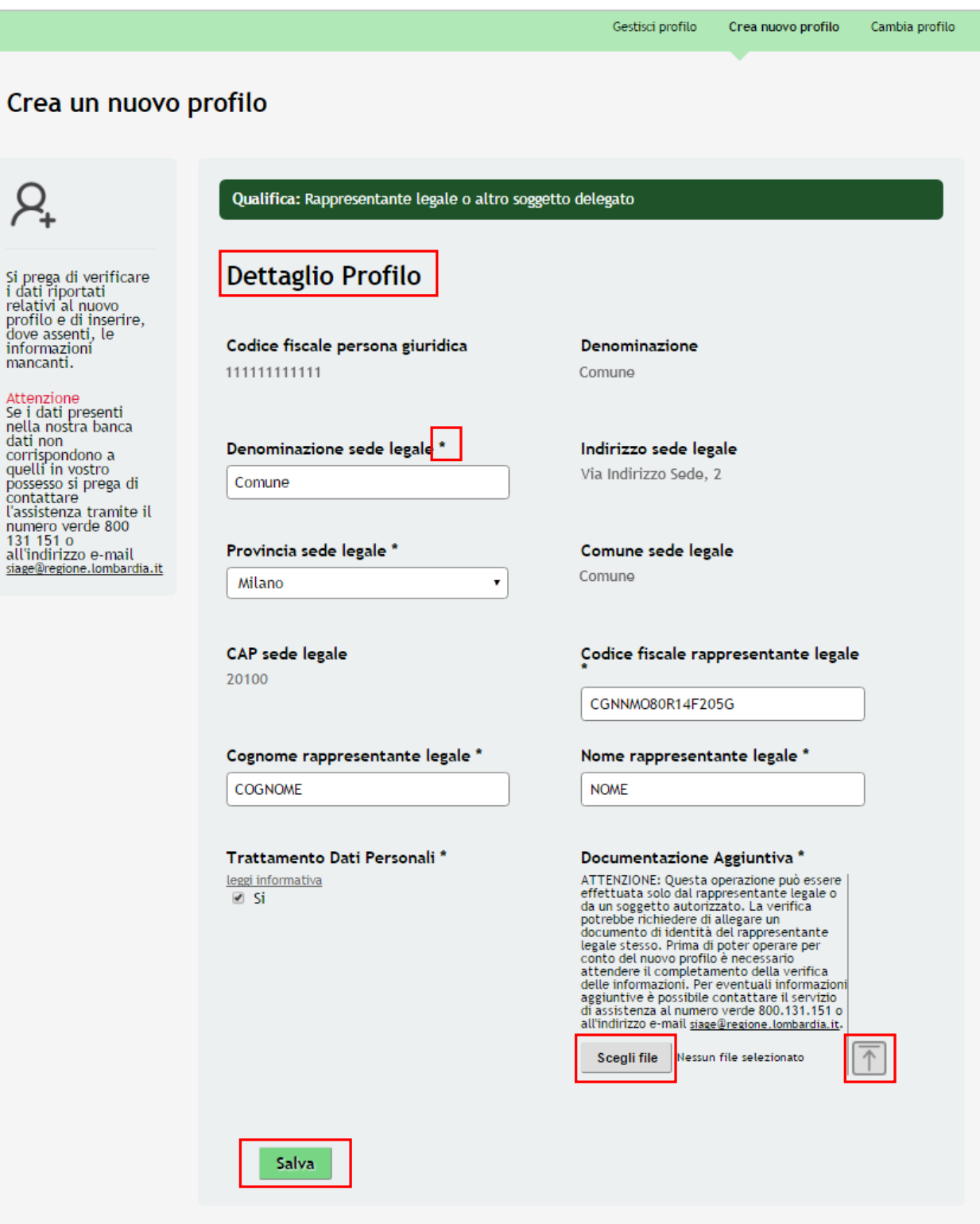

## **Figura 8 Dettaglio profilo**

<span id="page-10-0"></span>In funzione delle informazioni presenti in banca dati il sistema caricherà la pagina riportando tute le informazioni in possesso.

Sarà necessario inserire quelle mancanti e/o correggere quelle non aggiornate.

# **ATTENZIONE**

*I campi marcati da asterisco sono obbligatori e devono essere compilati.*

### **LOMBARDIA INFORMATICA S.p.A. Classificazione: pubblico**

Per allegare la documentazione:

Cliccare su scegli file per aprire la maschera di Upload documenti. Selezionare quindi la copia del documento di

identità del rappresentante legale dal pc e cliccare su  $\boxed{\uparrow}$  per caricare il file.

Cliccare su **Salva** per completare l'operazione e passare alla pagina successiva dove è necessario inserire la denominiazione del gruppo di lavoro.

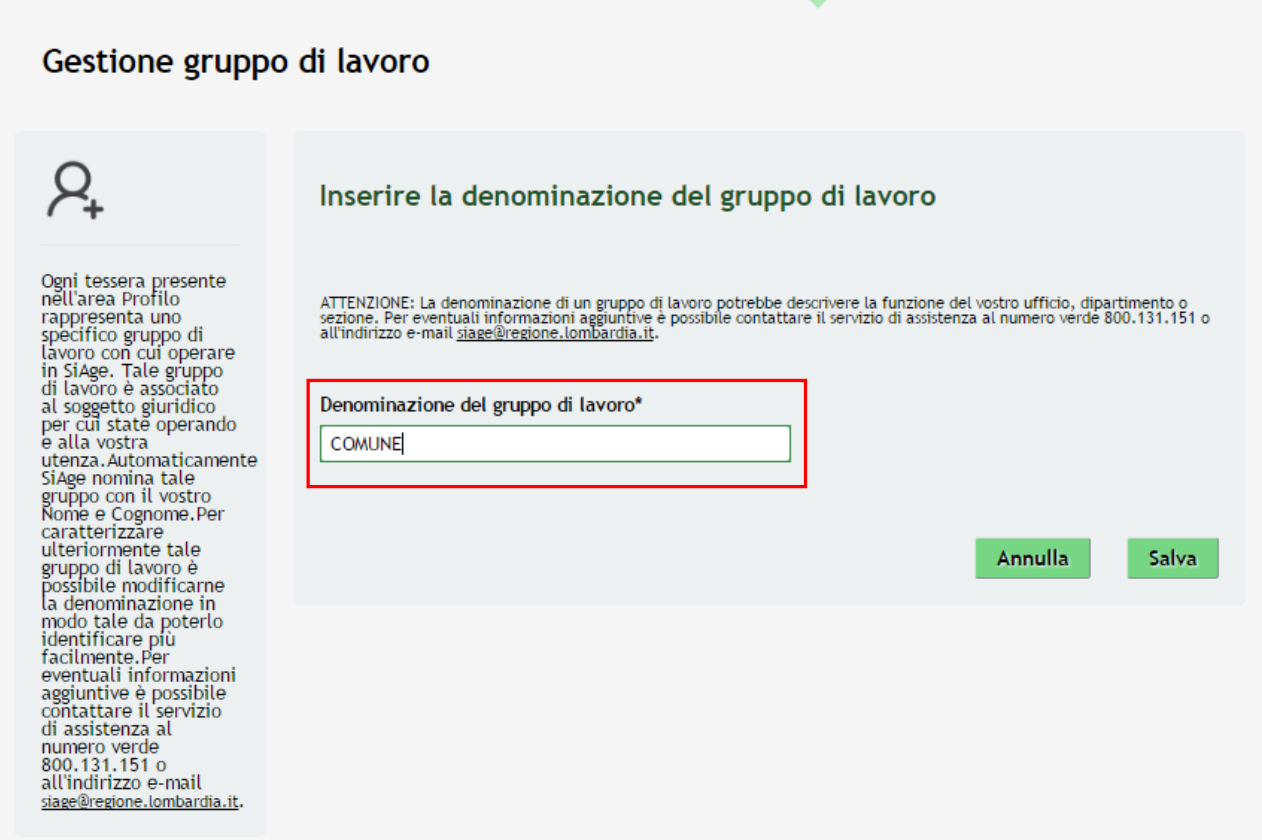

**Figura 9 Denominazione Gruppo di lavoro** 

<span id="page-11-0"></span>Il sistema precompila la "*Denominazione del gruppo di lavoro*" riportando l'anagrafica dell'utente collegato in SiAge, è possibile rinominare il proprio Gruppo di Lavoro

Cliccare su **Salva** per confermare i dati inseriti e concludere la profilazione.

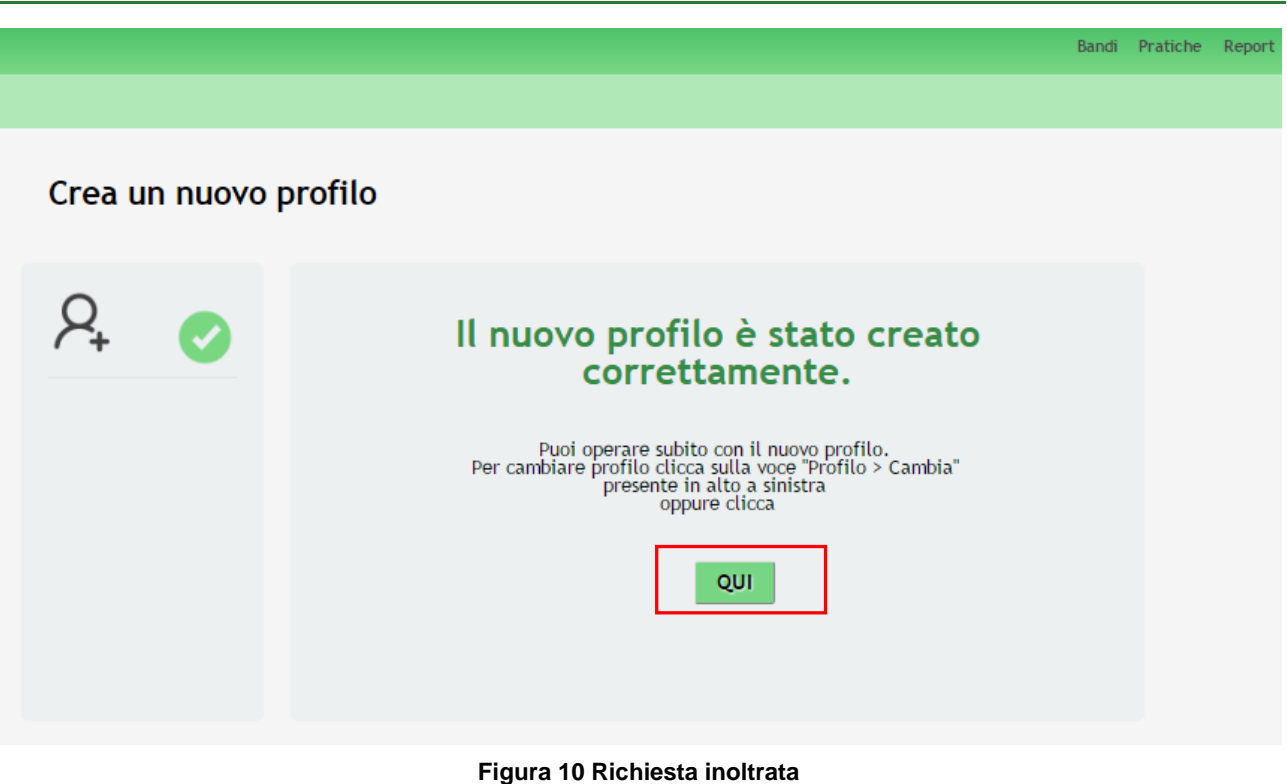

<span id="page-12-0"></span>Attedere l'approvazione da parte dell'amministatore di sistema per poter operare con il profilo appena creato.

#### **ATTENZIONE**

Se il profilo è stato creato dal rappresentante legale, questo è già operativo.

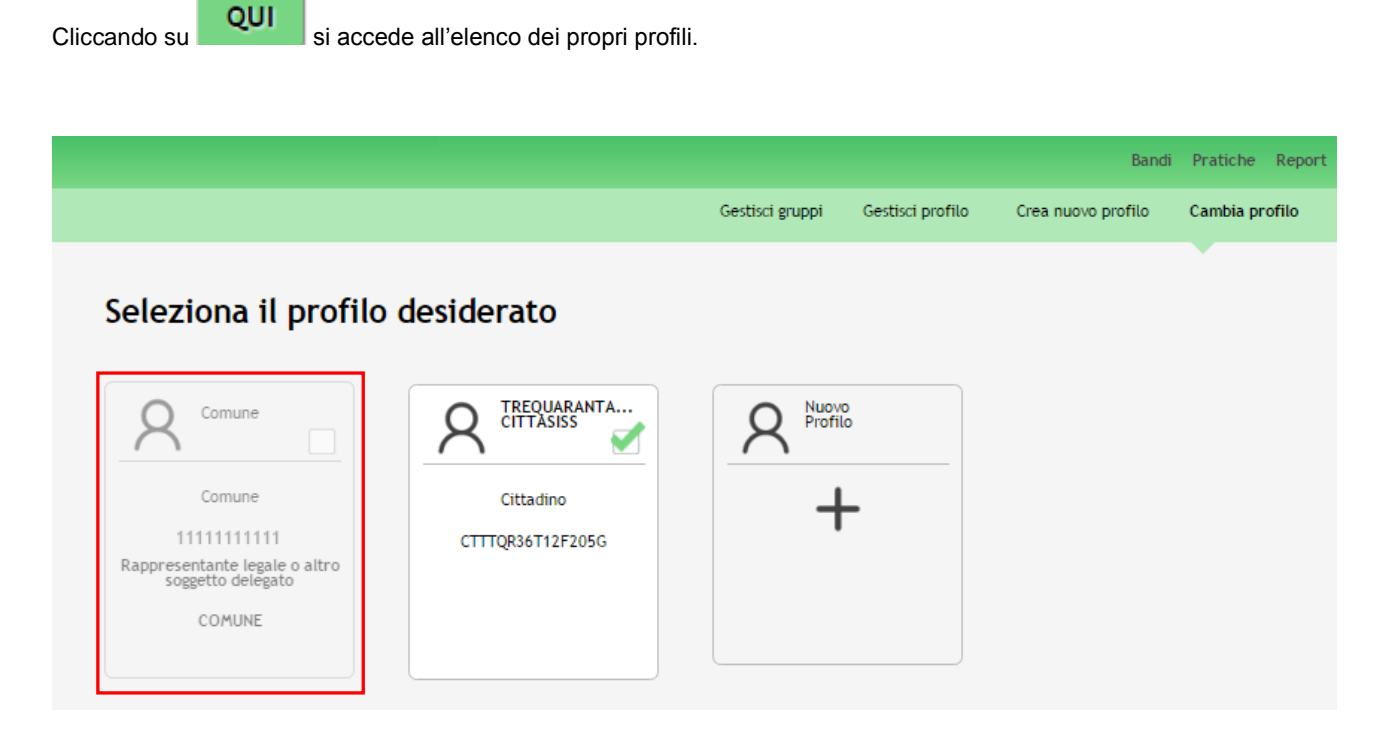

<span id="page-12-1"></span>**Figura 11 Profilo in Attesa di Validazione**

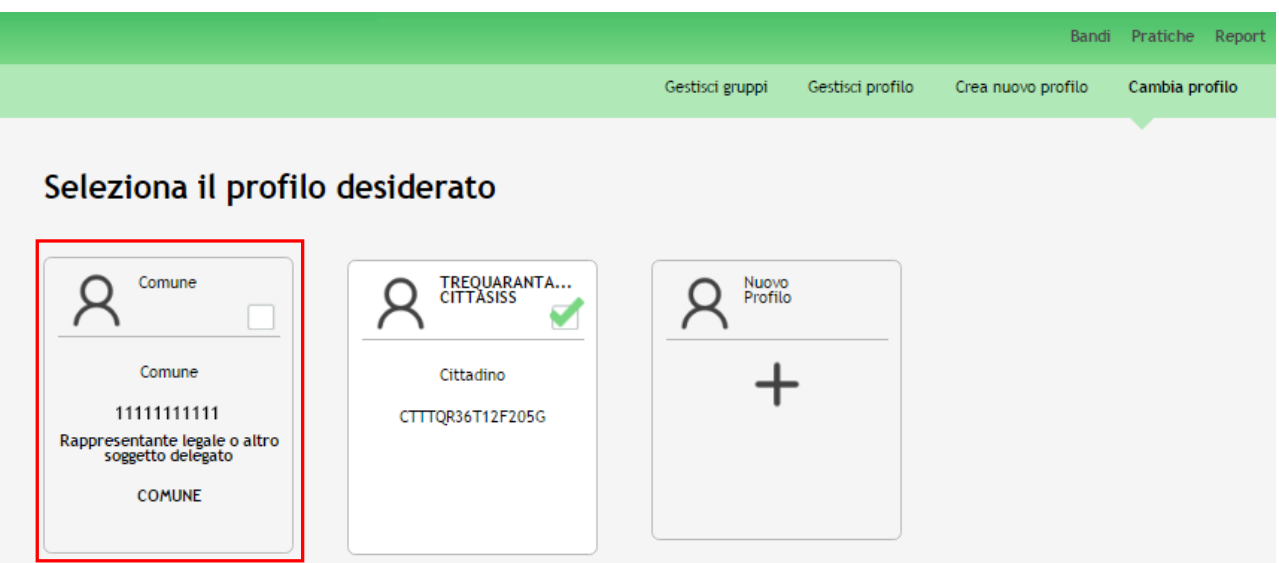

**Figura 12 Profilo Validato**

### <span id="page-13-0"></span>**ATTENZIONE**

Ogni utente ha la possibilità di gestire i propri profili. Dalla pagina profili cliccare sul profilo di interesse per selezionarlo e attivare in questo modo le funzionalità di gestione.

Le *funzionalità di gestione profilo* sono le seguenti:

- **Gestisci profilo** Permette di modificare o integrare i dati inseriti nell'anagrafica utente
- **Gestisci gruppi** Permette di rinominare e gestire i gruppi di lavoro
- **Delega di un profilo** Permette di delegare altri utenti ad operare per un proprio profilo tramite la funzione di Delega Semplice o Avanzata

**SI RICORDA CHE**: per analizzare nel dettaglio tali funzionalità è disponibile il manuale relativo alle operazioni di **Modifica Profilo e Gestione Gruppi**